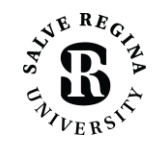

## Office of Information Technology

## **Wireless Network Access for Guests of Salve Regina University**

When connecting to Salve Regina's network, here are a few simple steps to make the process a little bit easier. Please follow these instructions for any laptop, tablet, iPad, or cell phone that is not in a resident hall .

- 1. Open the **Settings** app on your device.
- 2. In your **settings** app, make sure your **Wi-Fi** is turned on and you select **SRU-Guest** as the wireless network.
	- *a. WiFi symbol often looks like an antenna/service symbol (on Mac's this is usually in the top right corner, on Window PC's this is usually in the bottom right).*
- 3. When you select the wireless on your computer or phone, a list of connections will appear.

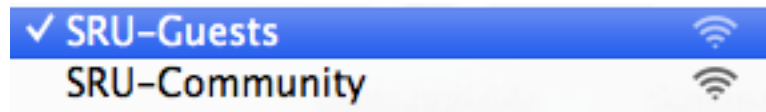

4. You will want to select and connect to **SRU-Guest**.

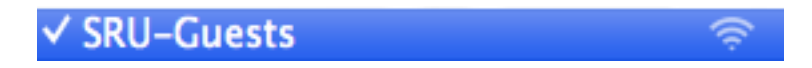

- 5. Open a web browser and begin surfing to any webpage. You will be redirected to a page that says "This Connection is Not Private." Choose the link **"Show details"** and at the next redirection choose **"visit this website"** link.
- 6. You will then be greeted by the Computer and Network Use policy to read and agree to.

Disagree | Agree

7. Once you agree you will be presented with the Registration welcome page. You will need to select **"Click here to continue"** link.

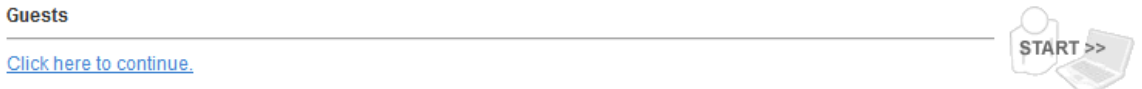

8. Next, you will be presented with a page requesting your name, reason for visiting, phone number, and email address. Then you select "Continue". You will then be placed onto the Guest network that is accessible for 7 days. On our Guest network, you will not be able to access Salve's Portal and will need to re-register every 7 days.

If you have any further questions or concerns, please feel free to contact the Help Desk at (401) 341- 7777 and we will be happy to assist you. We hope you enjoy your stay.

The Salve Regina Technology Services Center Staff